# **Windows Mobile® E-Mail von Vodafone mit VPA compact II**

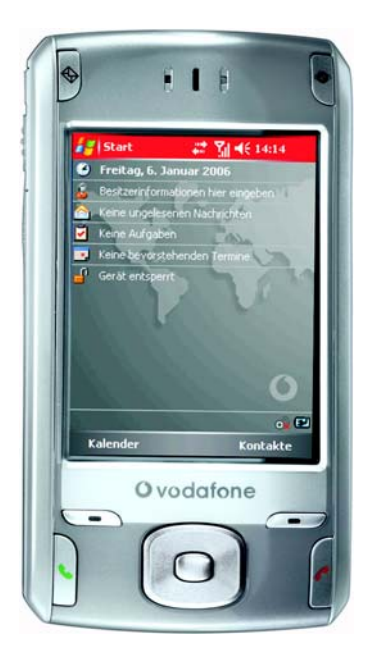

Sämtliche geistigen Eigentumsrechte verbleiben bei Vodafone, Microsoft bzw. deren Lizenzgeber. Es ist nicht gestattet, die Dokumente zu kopieren, zu verändern oder anhand des Originals nachzuahmen. Sie dürfen die Dokumente nicht an Dritte weitergeben oder Dritten sonst eine Nutzung ermöglichen, es sei denn die dritte Partei ist dazu im Rahmen eines Vertrags über die Nutzung von Windows Mobile E-Mail von Vodafone berechtigt.

Dieses Dokument wurde mit großer Sorgfalt erstellt. Gleichwohl kann keine Gewähr für Vollständigkeit und Richtigkeit übernommen werden. Sie übernehmen die alleinige Verantwortung dafür, umsichtige und angemessene Maßnahmen zur Datensicherung und zum Schutz Ihrer Daten vor Datenverlust durchzuführen.

Die Vodafone D2 GmbH haftet auf Schadenersatz – gleich aus welchem Rechtsgrund – nur bei Vorsatz und grober Fahrlässigkeit von Vodafone D2, ihren gesetzlichen Vertretern oder Erfüllungsgehilfen sowie bei schuldhafter Verletzung wesentlicher Vertragspflichten. Bei schuldhafter – weder vorsätzlicher noch grob fahrlässiger – Verletzung wesentlicher Vertragspflichten ist die Haftung begrenzt auf den Ersatz des vertragstypischen, vorhersehbaren Schadens bis zu einer Höhe von maximal Euro 5.000,00. Die vorstehende Haftungsbeschränkung gilt nicht für von Vodafone D2, ihren gesetzlichen Vertretern oder Erfüllungsgehilfen schuldhaft verursachten Schäden aus der Verletzung des Lebens, des Körpers oder der Gesundheit sowie für die Haftung nach dem Produkthaftungsgesetz.

Die Marken, Abbildungen und Symbole der Microsoft®-Familie sind ausschließliches Eigentum und Warenzeichen der Microsoft Corporation und lizenziert.

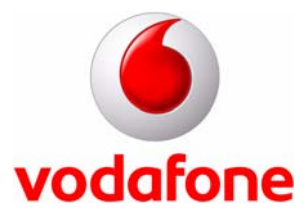

## **Inhaltsverzeichnis**

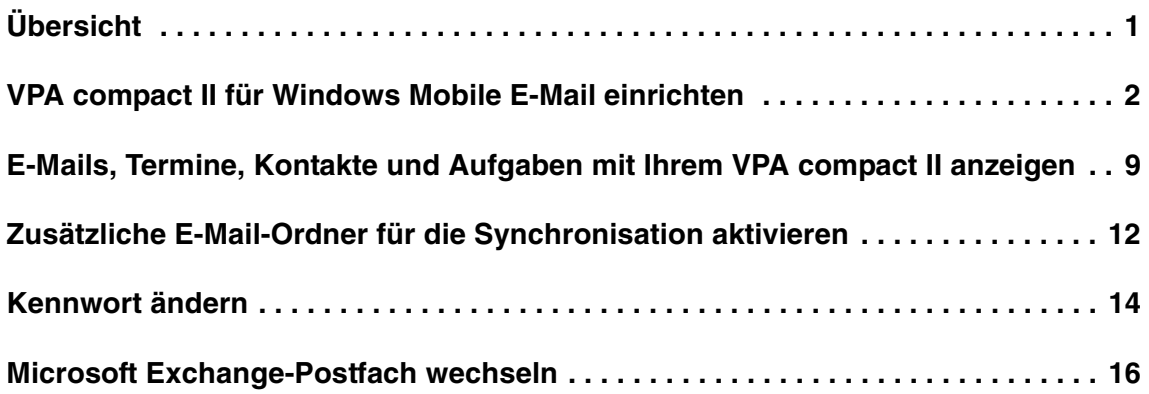

# <span id="page-2-0"></span>**Übersicht**

Mit Windows Mobile E-Mail von Vodafone stehen Ihnen Ihre Microsoft Outlook-Daten auch unterwegs auf Ihrem VPA compact II zur Verfügung. Dazu wird Ihr VPA compact II automatisch per Microsoft ActiveSync mit Ihrem Microsoft Exchange-Postfach synchronisiert, sobald in Ihrem Postfach ein neues Element eingegangen ist (z. B. eine neue E-Mail).

Voraussetzung ist ein Microsoft Exchange Server 2003 mit Service Pack 2.

Folgende Elemente Ihres Microsoft Exchange-Postfachs können synchronisiert werden:

- E-Mails
- **Termine**
- Kontakte
- Aufgaben.

Notizen können nicht synchronisiert werden.

**Für die Synchronisation mit Ihrem Microsoft Exchange-Postfach stellt Ihr VPA compact II automatisch eine Internet-Verbindung her. Diese Verbindung wird entsprechend Ihrer Daten-Tarifoption abgerechnet.**

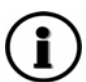

Die nachfolgenden Schritt-für-Schritt-Anleitungen zeigen Ihnen, wie Sie Windows Mobile E-Mail von Vodafone mit Ihrem VPA compact II nutzen können:

- [VPA compact II für Windows Mobile E-Mail einrichten](#page-3-0) [\(Seite 2](#page-3-0)).
- [E-Mails, Termine, Kontakte und Aufgaben mit Ihrem VPA compact II anzeigen](#page-10-0) ([Seite 9](#page-10-0)).
- [Zusätzliche E-Mail-Ordner für die Synchronisation aktivieren](#page-13-0) [\(Seite 12\)](#page-13-0).
- [Kennwort ändern](#page-15-0) [\(Seite 14\)](#page-15-0).
- [Microsoft Exchange-Postfach wechseln](#page-17-0) [\(Seite 16\)](#page-17-0).

#### **Hinweis zu Vodafone-ManagedExchange:**

Wenn Sie statt eines eigenen Microsoft Exchange Servers Vodafone-ManagedExchange verwenden, dann benutzen Sie nicht diese Bedienungsanleitung. Die entsprechenden Bedienungsanleitungen für Vodafone-ManagedExchange finden Sie auf **[www.vodafone.de](http://www.vodafone.de)** unter dem Stichwort ManagedExchange oder im Download-Bereich des ManagedExchange-Portals auf **[www.vodafonebusiness.de](http://www.vodafonebusiness.de)**.

## <span id="page-3-0"></span>**VPA compact II für Windows Mobile E-Mail einrichten**

Bevor Ihnen Ihre Microsoft Outlook-Daten auch auf Ihrem VPA compact II zur Verfügung stehen, sind einige Einstellungen für Windows Mobile E-Mail erforderlich.

### Ö **So richten Sie Ihren VPA compact II für Windows Mobile E-Mail von Vodafone ein:**

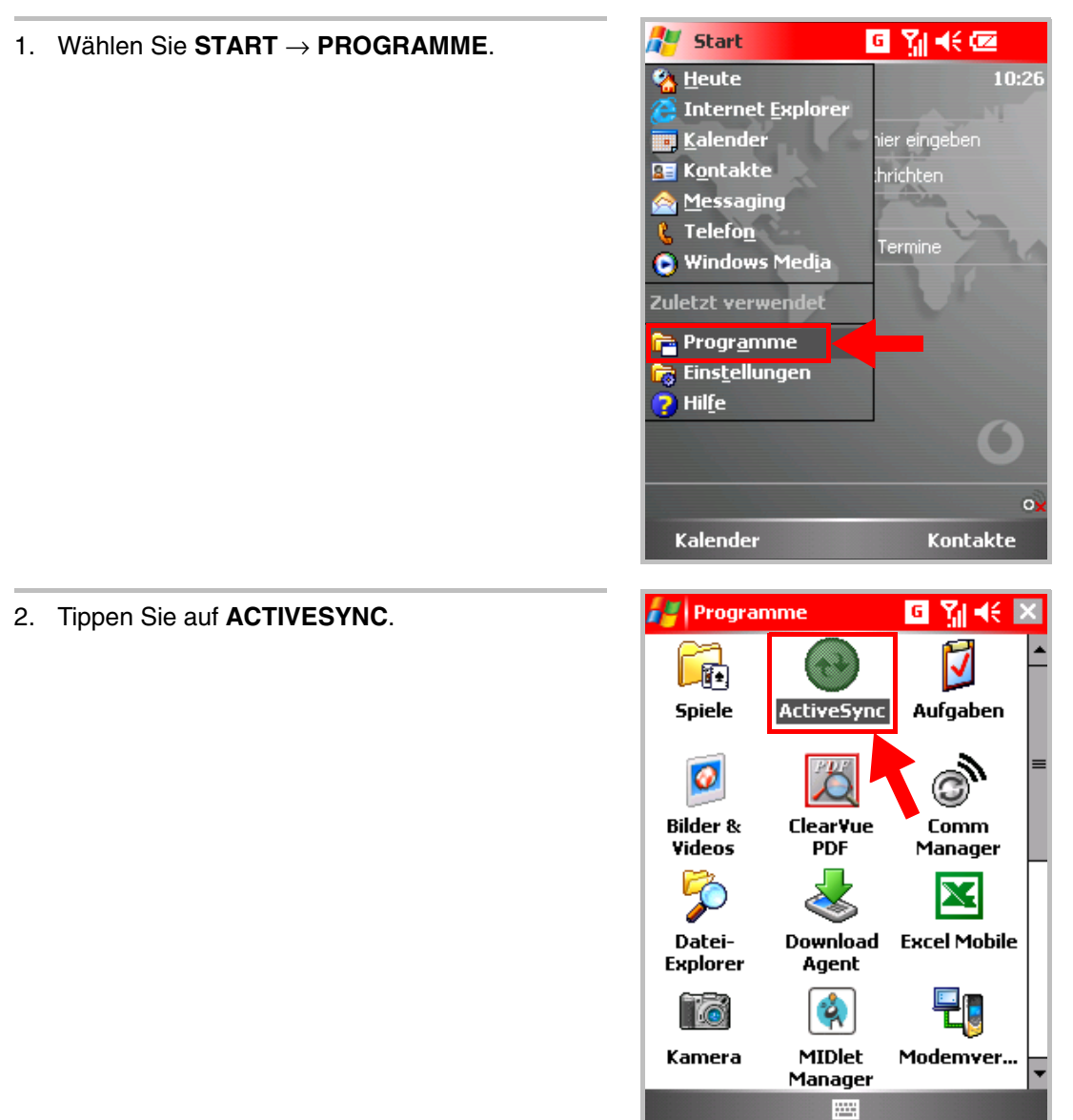

#### 3. Tippen Sie auf **IHR GERÄT ZUM SYNCHRONI-SIEREN MIT EINEM SERVER EINRICHTEN**.

Hinweis: Vergewissern Sie sich vorher, dass Ihr VPA compact II nicht mit Ihrem PC verbunden ist.

Wenn Sie die folgenden Einstellungen später einmal ändern möchten, dann wählen Sie **START** → **PROGRAMME** → **ACTIVESYNC** → **MENÜ** → **OPTIONEN**.

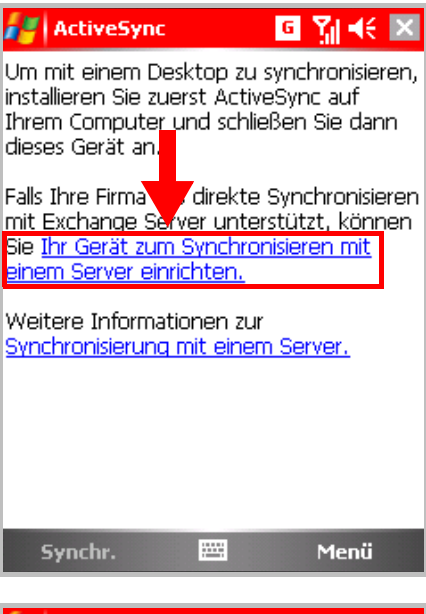

<span id="page-4-0"></span>4. Geben Sie die Adresse Ihres Microsoft Exchange-Servers ein. Diese Adresse erhalten Sie von Ihrem Administrator.

Wenn Sie Vodafone-ManagedExchange verwenden, dann beachten Sie den Hinweis zu Vodafone-ManagedExchange auf Seite 1.

Aktivieren Sie die Option Server erfordert eine verschlüsselte (SSL) Verbindung.

Tippen Sie anschließend auf **WEITER**.

Hinweis: Um SSL-Verschlüssselung nutzen zu können, müssen die erforderlichen Zertifikate installiert sein. Die installierten Zertifikate finden Sie unter **START** → **EINSTELLUNGEN** → **SYSTEM** → **ZERTIFIKATE** → **PERSÖNLICH** bzw. **STAMM**. Weitere Informationen erhalten Sie von Ihrem Administrator.

5. Geben Sie Ihre Zugangsdaten ein. Diese Daten erhalten Sie von Ihrem Administrator.

Wenn Sie Vodafone-ManagedExchange verwenden, dann beachten Sie den Hinweis zu Vodafone-ManagedExchange auf Seite 1.

Aktivieren Sie die Option Kennwort speichern.

Tippen Sie anschließend auf **WEITER**.

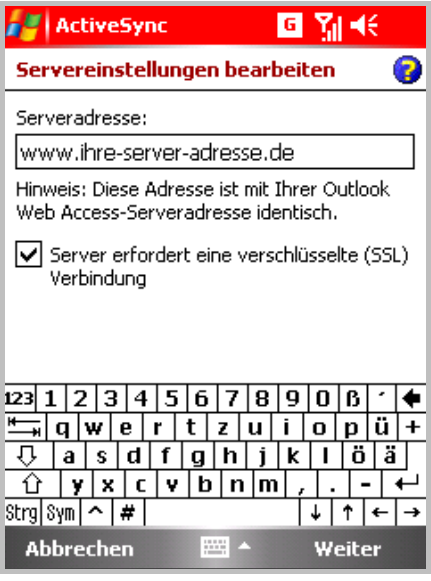

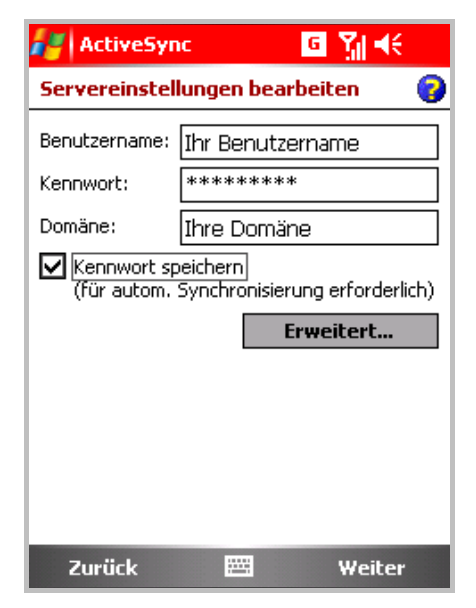

- 6. Wählen Sie die Outlook-Elemente Ihres Microsoft Exchange-Postfachs, die Sie synchronisieren möchten. Folgende Elemente können synchronisiert werden:
	- •Kontakte
	- Kalender (Termine)
	- •E-Mail
	- Aufgaben.

Notizen können nicht synchronisiert werden.

Hinweis: In der Standard-Einstellung wird bei der Synchronisation von E-Mails nur der Ordner Posteingang berücksichtigt. Sie können aber zusätzliche Ordner für die Synchronisation aktivieren, z. B. den Ordner Gesendete Objekte (siehe [Seite 12](#page-13-0)).

7. Markieren Sie **KALENDER** und tippen Sie anschließend auf **EINSTELLUNGEN**.

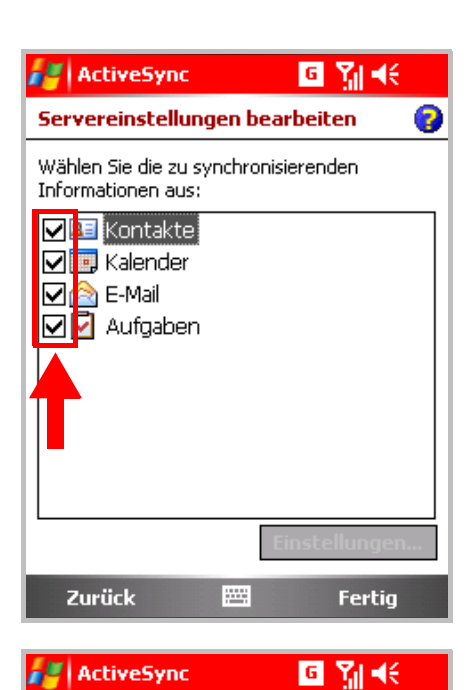

Wählen Sie die zu synchronisierenden. Informationen aus: **VEE** Kontakte **ZE** Kalender  $\Box$   $\otimes$  E-Ma ◙◙ aư

**PER** 

Zurück

Einstellungen.

**Fertig** 

2

Servereinstellungen bearbeiten

8. Bei der Synchronisation Ihres Kalenders werden alle Termine synchronisiert, die in der Zukunft liegen.

Für Termine, die in der Vergangenheit liegen, können Sie bestimmen, wie lange die zu synchronisierenden Termine zurückliegen dürfen.

Schließen Sie das Fenster mit **OK**.

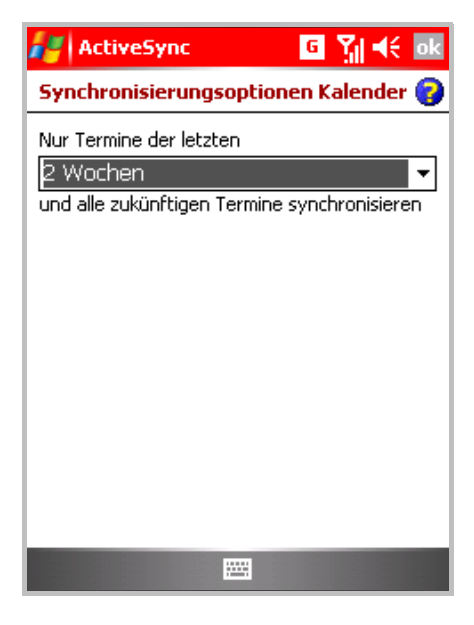

■ ActiveSync

9. Markieren Sie **E-MAIL** und tippen Sie anschließend auf **EINSTELLUNGEN**.

Hinweis: Für Kontakte und Aufgaben sind keine weiteren Einstellungen möglich.

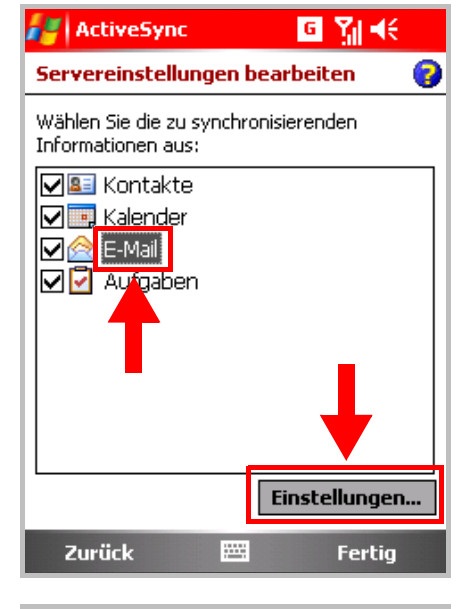

Synchronisierungsoptionen E-Mail

Beim Synchronisieren von Nachrichten:

G

फ़्राच€

ok

2

10. Bestimmen Sie:

- wie alt die E-Mails sein dürfen, die synchronisiert werden sollen.
- wieviel von einer E-Mail maximal übertragen werden soll (nur Kopfzeilen oder bestimmte Datenmenge).
- ob Dateianlagen einer E-Mail übertragen werden sollen (optional in Abhängigkeit von der Dateigröße).

Schließen Sie das Fenster mit **OK**.

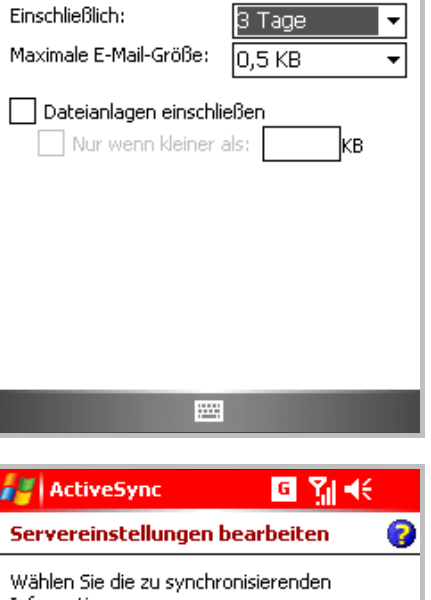

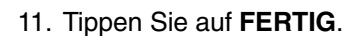

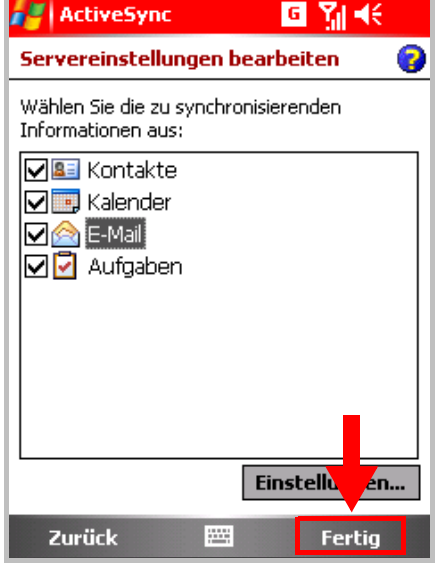

12. ActiveSync startet automatisch die erste Synchronisierung mit Ihrem Microsoft Exchange-**Server** 

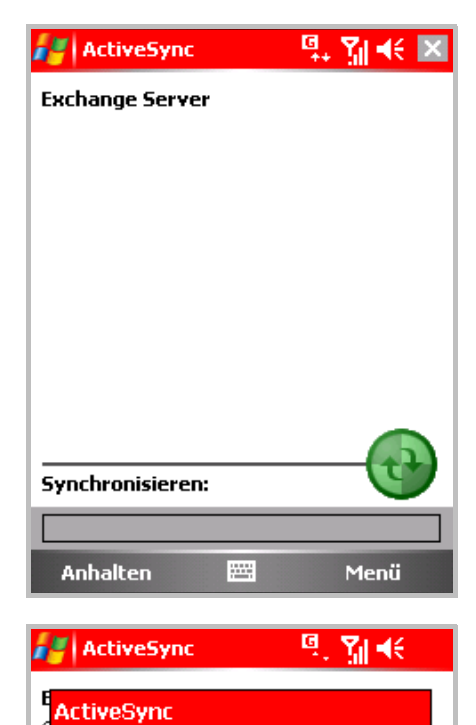

Um die Synchronisierung mit Exchange Server

13. Wenn Ihr Administrator die empfohlenen Sicherheitseinstellungen auf dem Server vorgenommen hat, dann wird nach einigen Sekunden der Hinweis angezeigt, dass auf Ihrem Gerät Sicherheitsrichtlinien erzwungen werden müssen.

Diese Sicherheitsrichtlinien beinhalten u. a., dass Ihr VPA compact II durch ein Kennwort geschützt werden muss, so dass kein Unbefugter Zugriff auf Ihre persönlichen Outlook-Daten erhält.

Tippen Sie auf **OK**, um fortzufahren.

Hinweis: Falls Ihr Administrator die empfohlenen Sicherheitseinstellungen nicht vorgenommen hat, dann entfallen dieser Schritt und die beiden folgenden Schritte.

14. Wenn Sie Ihren VPA compact II bisher noch nicht durch ein Kennwort geschützt haben, dann werden Sie jetzt aufgefordert, Ihre Kennwort-Einstellungen zu erneuern.

Tippen Sie auf **OK**, um fortzufahren.

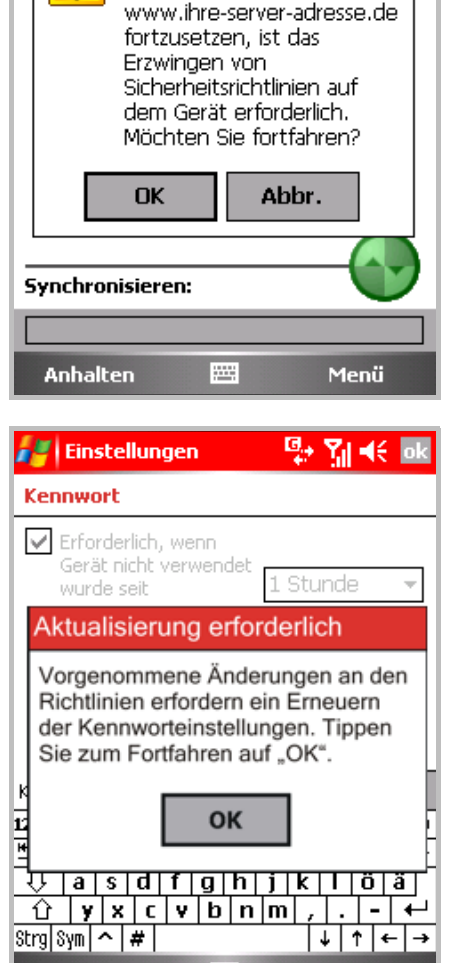

15. Legen Sie ein Kennwort fest. Mit diesem Kennwort können Sie Ihren VPA compact II entsperren, wenn das Gerät länger als eine Stunde nicht verwendet worden ist.

Sie können zwischen zwei verschiedenen Kennwort-Typen wählen:

- **Einfache PIN:** Das Kennwort muss aus mindestens 4 Ziffern bestehen.
- **Komplex alphanumerisch:** Das Kennwort muss aus mindestens 4 Zeichen bestehen und mindestens 3 der folgenden Zeichentypen enthalten: Großbuchstaben, Kleinbuchstaben, Ziffern, Interpunktionszeichen.

Sie können das Kennwort jederzeit ändern unter **START** → **EINSTELLUNGEN** → **SPERREN**.

Für den Fall, dass Sie Ihr Kennwort vergessen, können Sie unter **HINWEIS** einen Hinweis auf Ihr Kennwort hinterlegen. Dieser Hinweis wird Ihnen angezeigt, nachdem Sie Ihr Kennwort mehrmals falsch eingegeben haben.

Tippen Sie auf **OK**, um fortzufahren.

16. Während Sie Ihr Kennwort festgelegt haben, ist die Synchronisierung fortgesetzt worden. Nach Abschluss der Synchronisierung werden das Datum und die Uhrzeit der letzten Synchronisierung angezeigt.

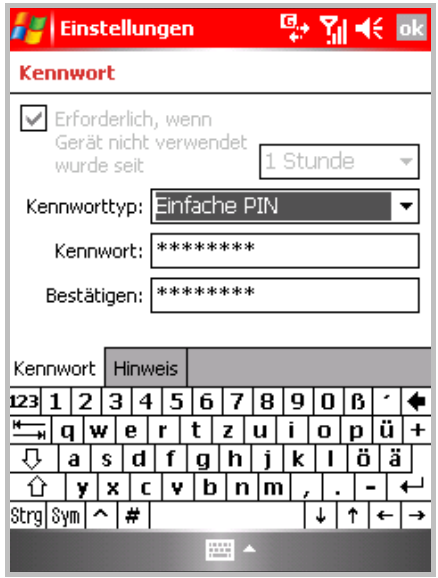

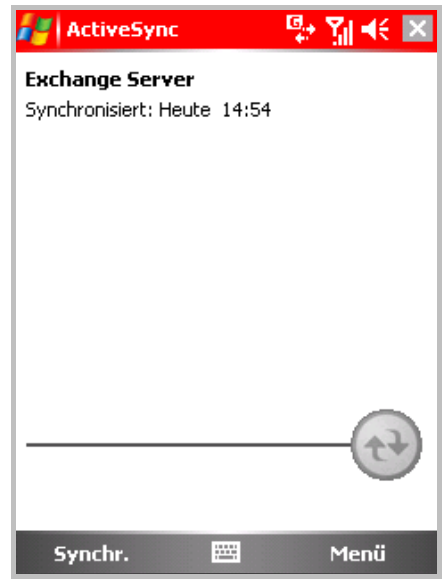

17. Wählen Sie **MENÜ** → **ZEITPLAN**.

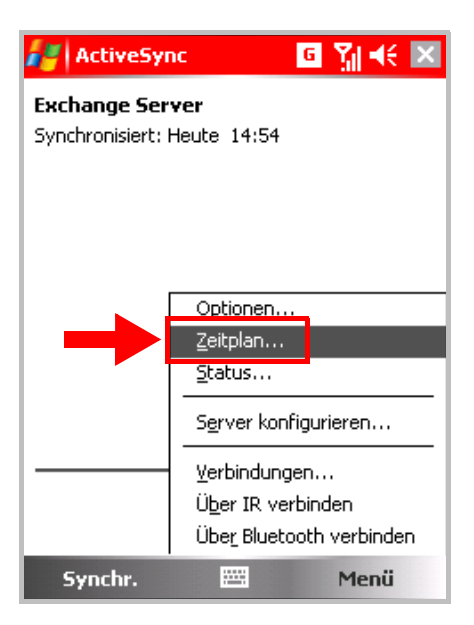

18. Damit Ihr VPA compact II immer dann automatisch eine Synchronisation startet, wenn in Ihrem Microsoft Exchange-Postfach neue Outlook-Elemente (z. B. neue E-Mails) eingegangen sind, wählen Sie die Option Bei Elementeingang.

Wenn Sie diese Einstellung auch im Ausland nutzen möchten, dann aktivieren Sie die Option Auch bei Roamingbetrieb verwenden. Beachten Sie dabei, dass im Ausland zusätzliche Verbindungskosten entstehen können.

Wählen Sie die Option Ausgehende Nachrichten sofort senden, wenn E-Mails, die Sie auf Ihrem VPA compact II erstellt haben, sofort gesendet werden sollen. Andernfalls werden E-Mails erst bei der nächsten regulären Synchronisation gesendet.

Schließen Sie das Fenster mit **OK**.

19. Ihr VPA compact II ist nun für Windows Mobile E-Mail von Vodafone eingerichtet.

Schließen Sie ActiveSync mit **×**.

Von nun an wird Ihr VPA compact II automatisch mit Ihrem Microsoft Exchange-Postfach synchronisiert, sobald in Ihrem Postfach ein neues Element eingegangen ist (z. B. eine neue E-Mail).

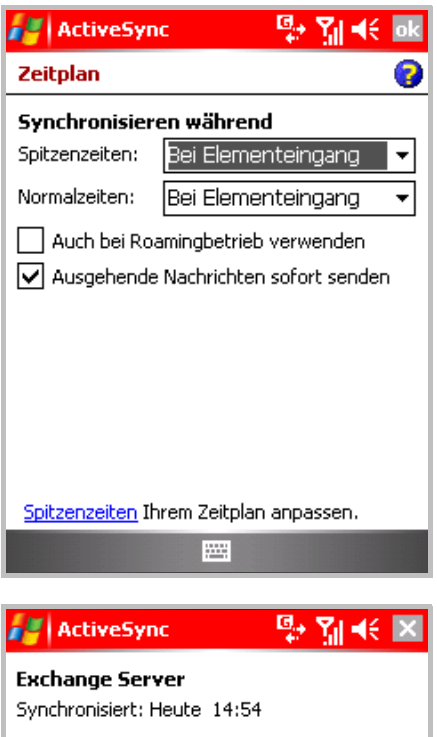

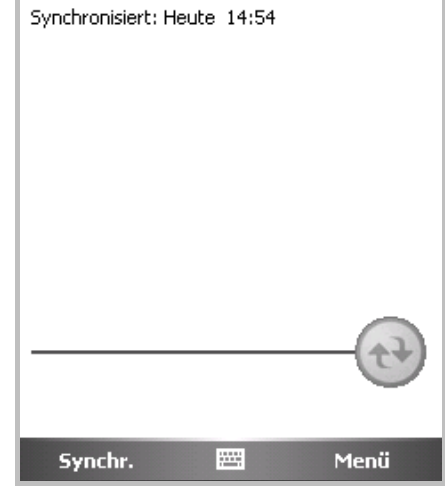

## <span id="page-10-0"></span>**E-Mails, Termine, Kontakte und Aufgaben mit Ihrem VPA compact II anzeigen**

- Ö **So zeigen Sie Ihre E-Mails mit dem VPA compact II an:**
	- 1. Tippen Sie auf die Zeile mit dem Umschlags-<br>Symbol oder wählen Sie START  $\rightarrow$ Symbol oder wählen Sie **START** → **MESSAGING**.

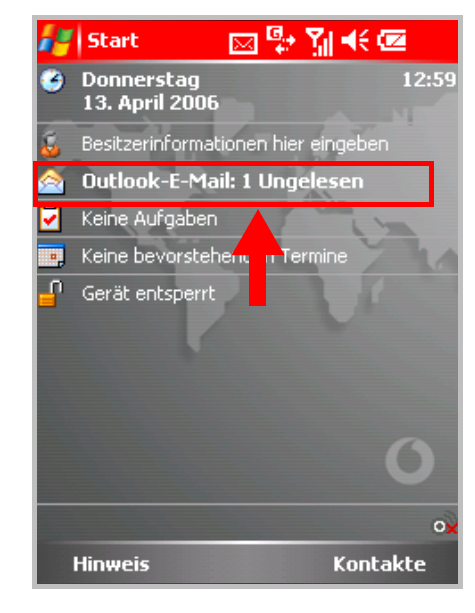

2. Falls nicht der Posteingang für E-Mails, sondern der Posteingang für MMS oder SMS angezeigt wird, tippen Sie auf **POSTEINGANG**, so dass die Ordner-Struktur angezeigt wird. Wählen Sie in der Struktur **OUTLOOK E-MAIL** → **POSTEIN-GANG**.

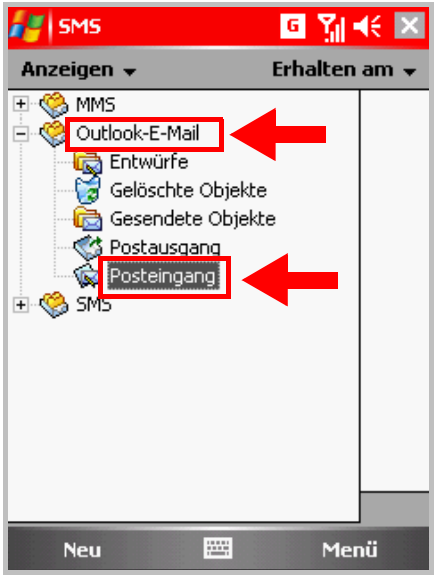

3. Ihre E-Mails werden angezeigt. Tippen Sie auf eine E-Mail, um sie zu öffnen.

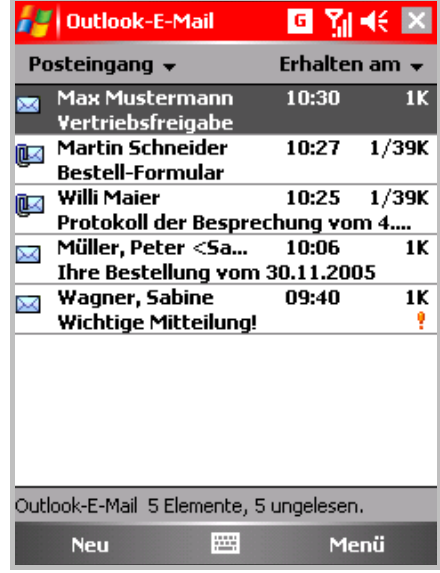

Ö **So zeigen Sie Ihre Termine mit dem VPA compact II an:**

Tippen Sie auf die Zeile mit dem Kalender-Symbol oder wählen Sie **START** → **KALENDER**.

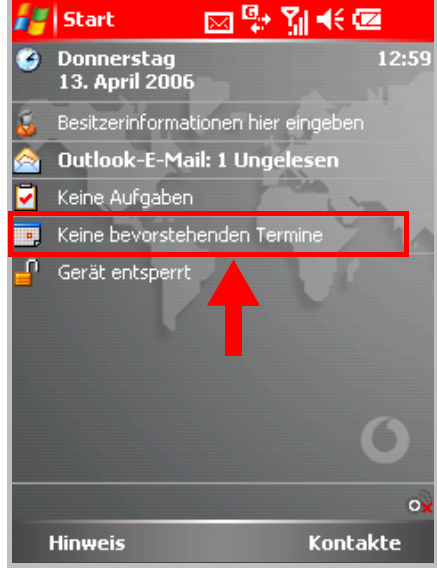

Ö **So zeigen Sie Ihre Kontakte mit dem VPA compact II an:**

Wählen Sie **START** → **KONTAKTE**.

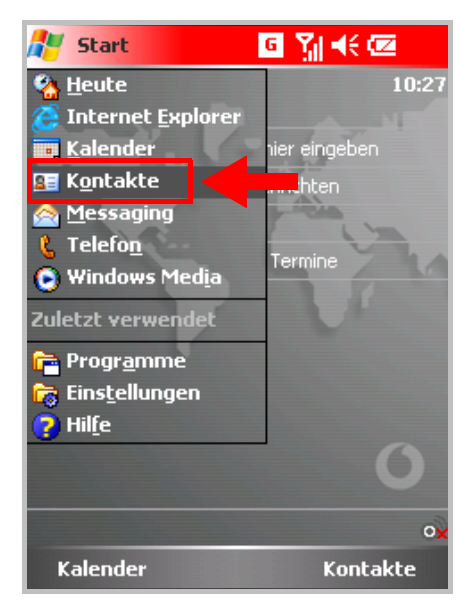

### Ö **So zeigen Sie Ihre Aufgaben mit dem VPA compact II an:**

Tippen Sie auf die Zeile mit dem Aufgaben-Symbol.

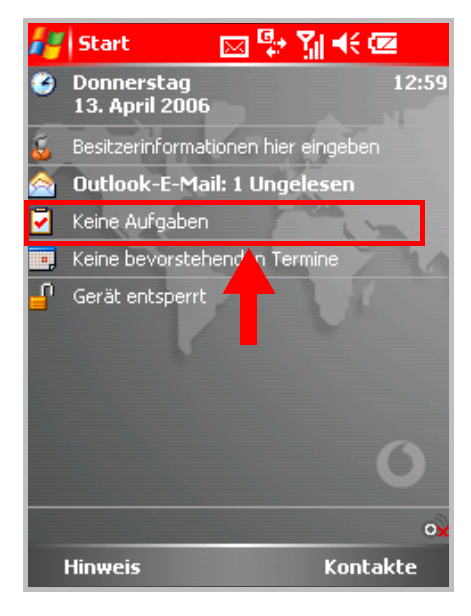

## <span id="page-13-0"></span>**Zusätzliche E-Mail-Ordner für die Synchronisation aktivieren**

In der Standard-Einstellung wird bei der Synchronisation von E-Mails nur der Ordner Posteingang berücksichtigt. Sie können aber zusätzliche Ordner für die Synchronisation aktivieren, z. B. den Ordner Gesendete Objekte.

- Ö **So aktivieren Sie zusätzliche E-Mail-Ordner für die Synchronisation:**
	- 1. Tippen Sie auf die Zeile mit dem Umschlags-Symbol oder wählen Sie **START** → **MESSAGING**.

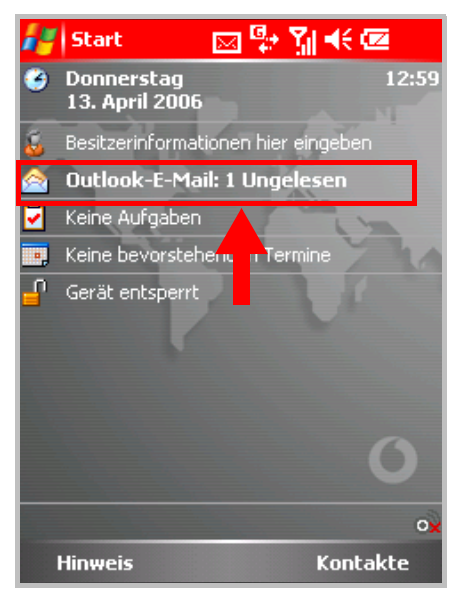

2. Falls nicht der Posteingang für E-Mails, sondern der Posteingang für MMS oder SMS angezeigt wird, tippen Sie auf **POSTEINGANG**, so dass die Ordner-Struktur angezeigt wird. Wählen Sie in der Struktur **OUTLOOK E-MAIL** → **POSTEIN-GANG**.

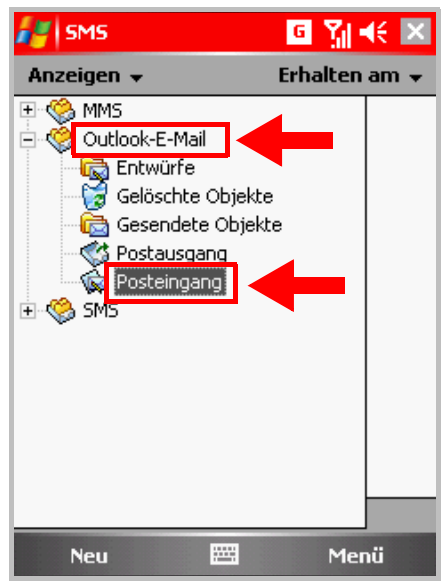

3. Wählen Sie **MENÜ** → **EXTRAS** → **ORDNER VERWALTEN**.

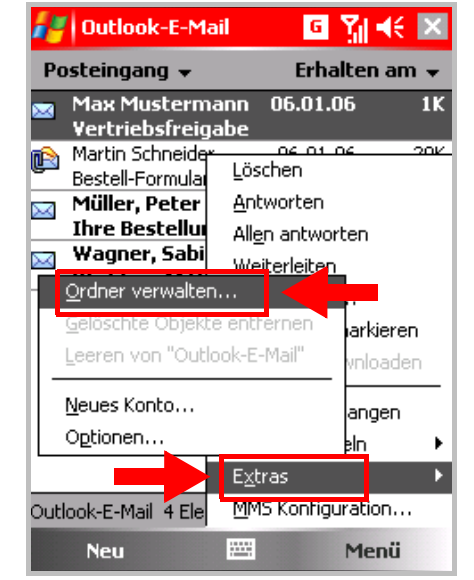

4. Wählen Sie die zu synchronisierenden E-Mail-Ordner aus (im abgebildeten Beispiel: Gesendete Objekte).

Hinweis: Die Ordner Entwürfe und Gelöschte Objekte können nicht synchronisiert werden.

Schließen Sie das Fenster mit **OK**.

Bei der nächsten Synchronisation werden neben dem Posteingang zusätzlich die ausgewählten Ordner berücksichtigt.

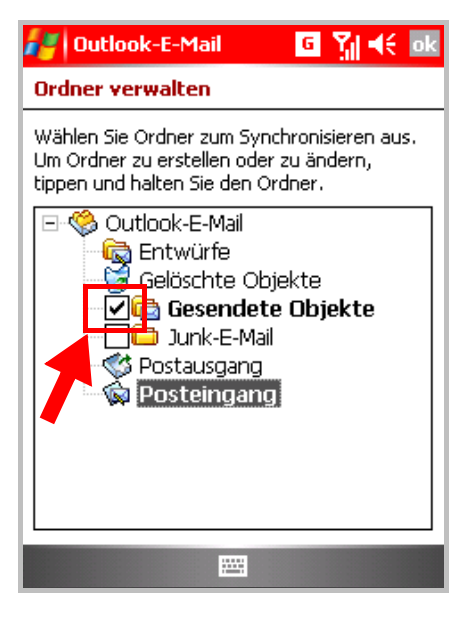

## <span id="page-15-0"></span>**Kennwort ändern**

Wenn sich das Kennwort Ihres Microsoft Exchange-Postfachs geändert hat, dann müssen Sie auch die entsprechende Einstellung Ihres VPA compact II ändern.

#### Ö **So ändern Sie Ihr Kennwort:**

學習长■ **F** Programme 1. Wählen Sie **START** → **PROGRAMME** → **ACTIVESYNC**. 圃 V **Spiele ActiveSync** Aufgaben  $\bullet$ **Bilder & ClearVue** Comm Videos **PDF** Manager X Datei-Download **Excel Mobile Explorer** Agent  $\mathbf{Q}$ To MIDlet Modemver... Kamera Manager 网  $P$   $\mathbb{Z}$   $\leq$ **ActiveSync** 2. Wählen Sie **MENÜ** → **SERVER KONFIGURIE-REN**. **Exchange Server** Synchronisiert: Heute 18:11 Optionen Zeitplan  $Status...$ Server konfigurieren... Verbindungen... Über IR verbinden Über Bluetooth verbinden

Synchr.

圏

Menü

3. Wählen Sie **WEITER**.

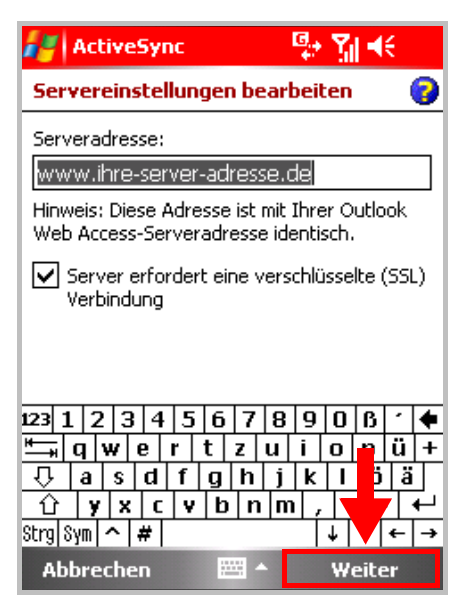

4. Geben Sie Ihr neues Kennwort ein und wählen Sie dann **WEITER**.

Hinweis: Benutzername und Domäne können nicht geändert werden. Dazu müssen Sie die Server-Einstellungen komplett löschen und neu einrichten (siehe [Seite 16\)](#page-17-0).

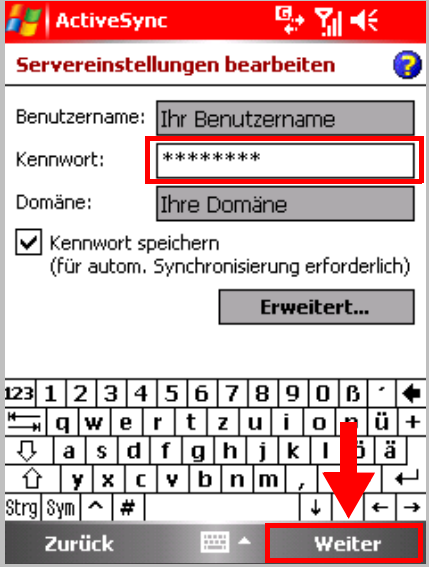

5. Wählen Sie **FERTIG**.

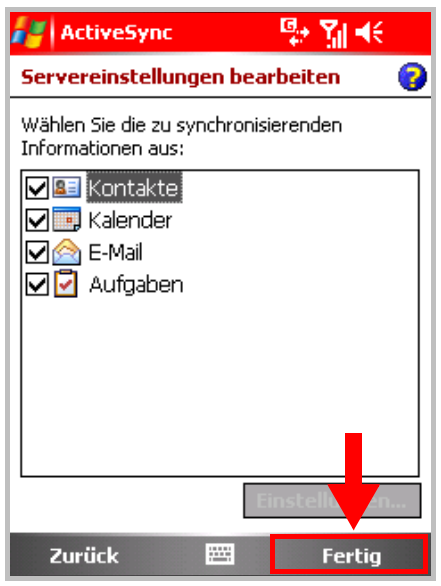

6. Ihr neues Kennwort ist jetzt auf Ihrem VPA compact II gespeichert. Schließen Sie ActiveSync mit **×**.

## <span id="page-17-0"></span>**Microsoft Exchange-Postfach wechseln**

Wenn Sie mit dem VPA compact II auf ein anderes Microsoft Exchange-Postfach zugreifen möchten (z. B. weil Sie das Gerät von einem anderen Benutzer übernommen haben), dann müssen Sie die Server-Einstellungen Ihres VPA compact II zunächst komplett löschen und dann neu einrichten. Benutzername und Domäne können sonst nicht geändert werden.

### Ö **So löschen Sie die Server-Einstellungen Ihres VPA compact II:**

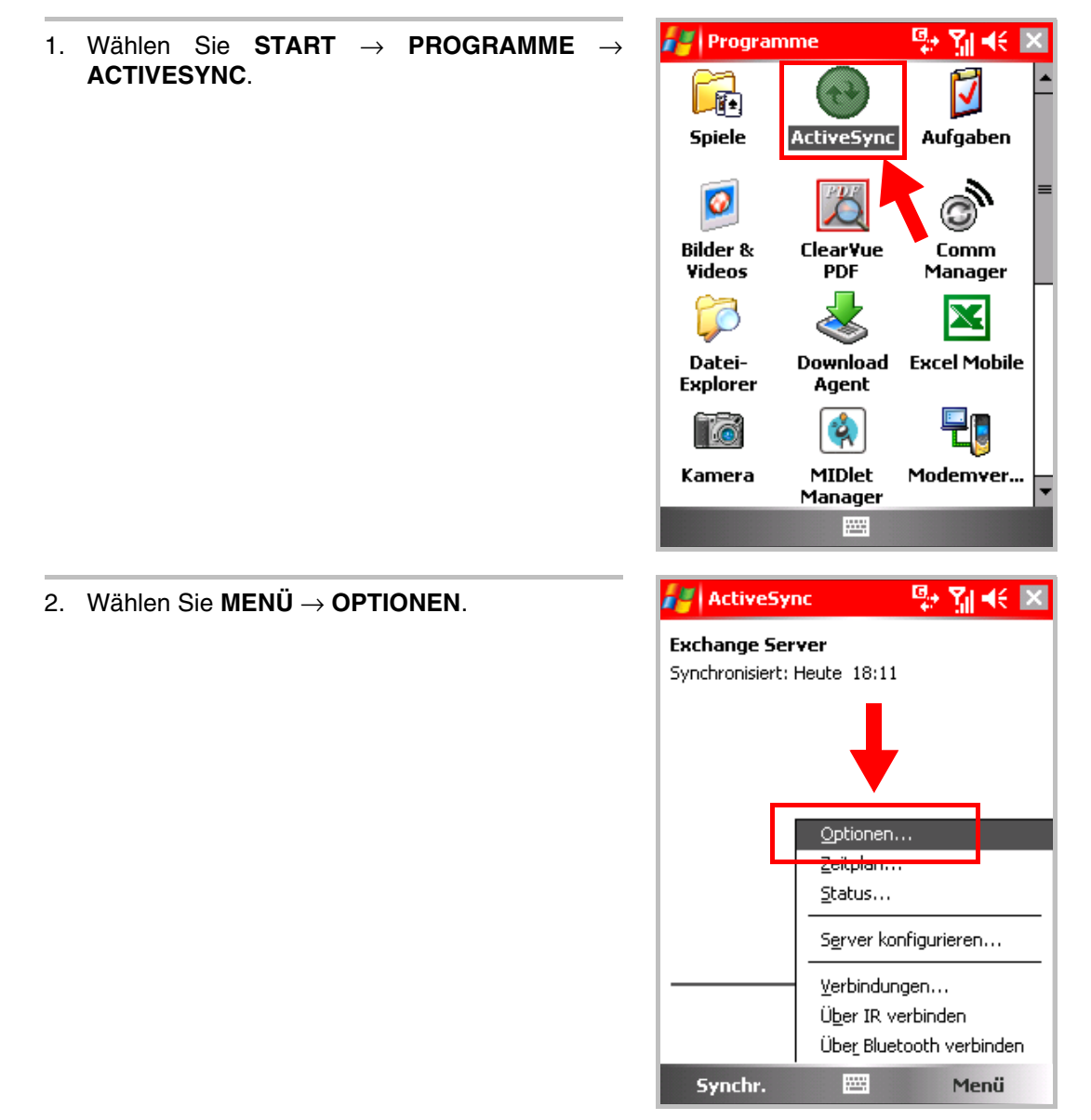

3. Wählen Sie **LÖSCHEN**.

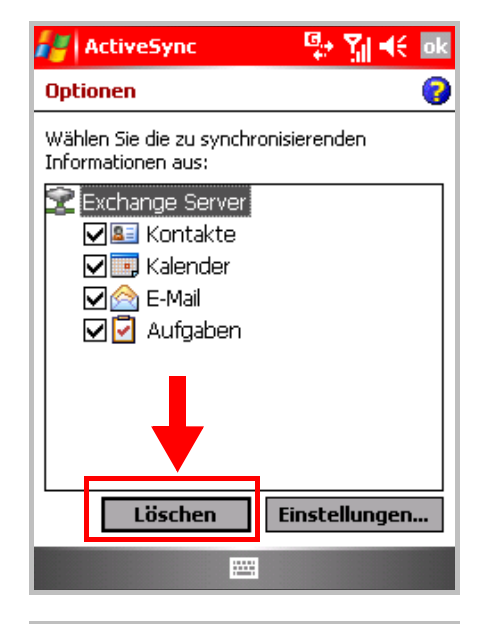

Das Entfernen diese

fortzetzen?

Ja

Löschen

Quelle, entfernt nur die Synchronisierunaspartnerschaft mit dieser .<br>Quelle, sowie alle ActiveSync E-Mail. Kontakte, Kalender und Aufgaben werden auf dem Gerät erhalten bleiben. 4öchten Sie den Vorgang

Nein

Einstellungen...

受到长

**ActiveSync** 

**Warnmeldung** 

피

4. Sie werden gewarnt, dass Ihre E-Mails von dem VPA compact II gelöscht werden. Ihre Kontakte, Kalender-Einträge und Aufgaben bleiben erhalten.

Wenn Sie den Vorgang fortsetzen möchten, dann wählen Sie **JA**.

5. Die Server-Einstellungen sind von Ihrem VPA compact II gelöscht worden.

Jetzt können Sie den Zugang zu einem anderen Microsoft Exchange-Postfach einrichten. Wählen Sie dazu **IHR GERÄT ZUM SYNCHRONI-SIEREN MIT EINEM SERVER EINRICHTEN** und folgen Sie der Bedienungsanleitung im [Abschnitt "VPA compact II für Windows Mobile](#page-3-0) [E-Mail einrichten"](#page-3-0) ab Schritt [4](#page-4-0), [Seite 3.](#page-4-0)

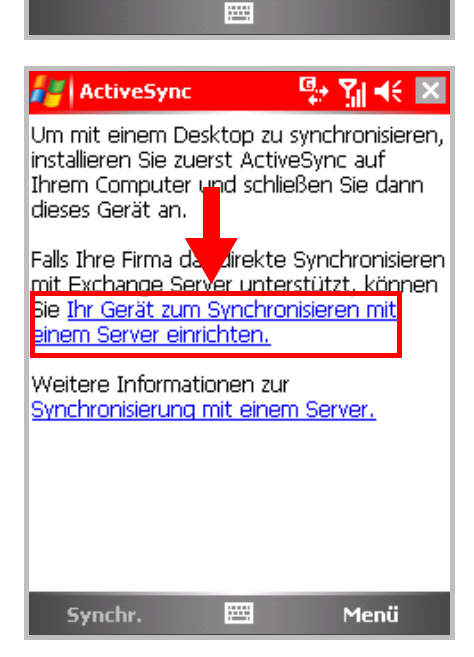